# 2012 공개SW 커뮤니티 지원사업 전산접수 방법

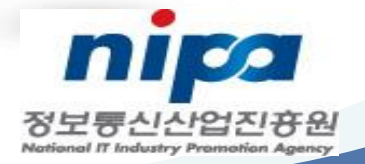

## 1. NIPA 홈페이지 접속, 회원가입 후 로그인

### \* 홈페이지 주소 : www. nipa.kr, 로그인후 클릭

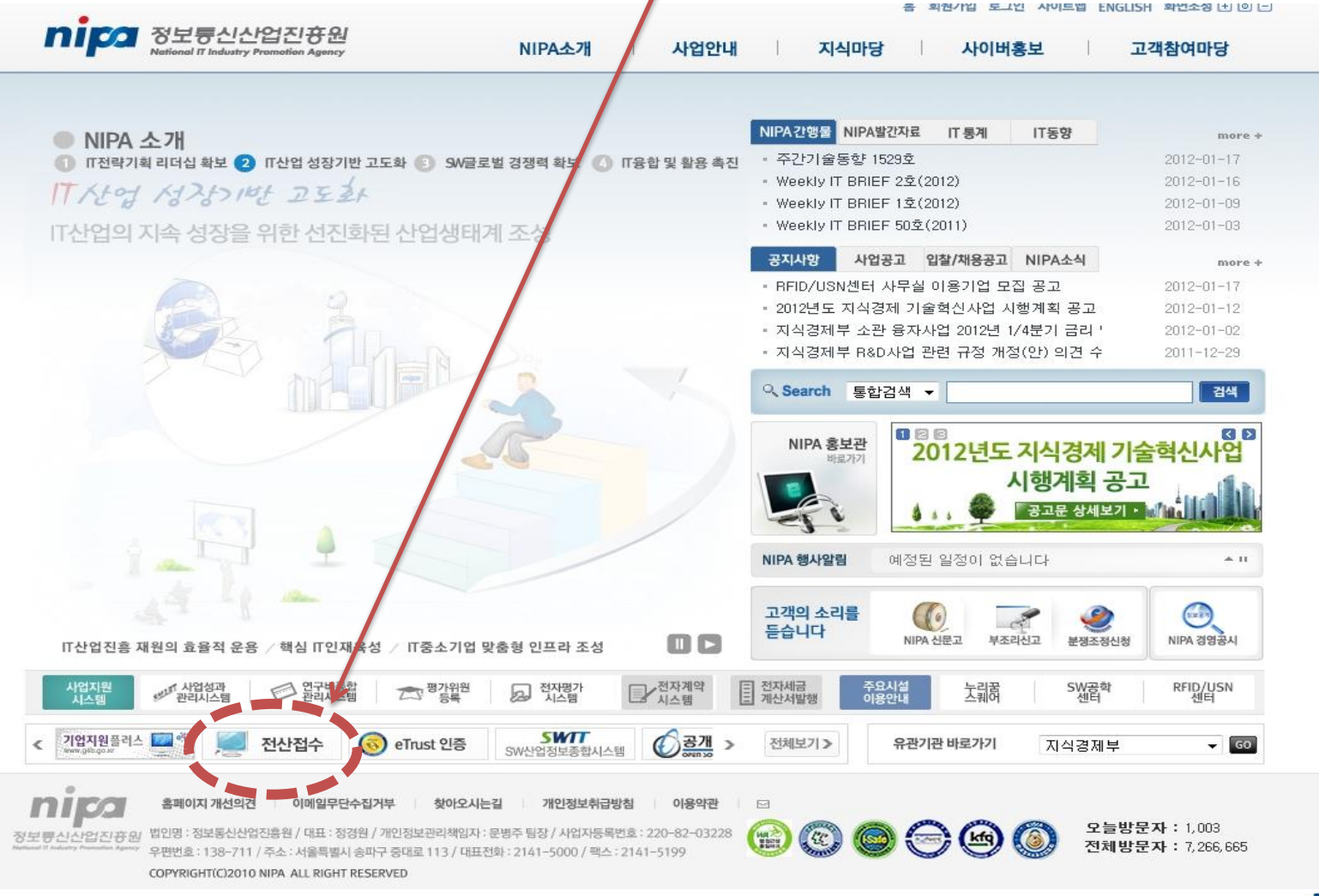

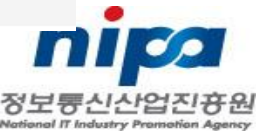

# 2. 접수중인 사업에서 해당과제 선택

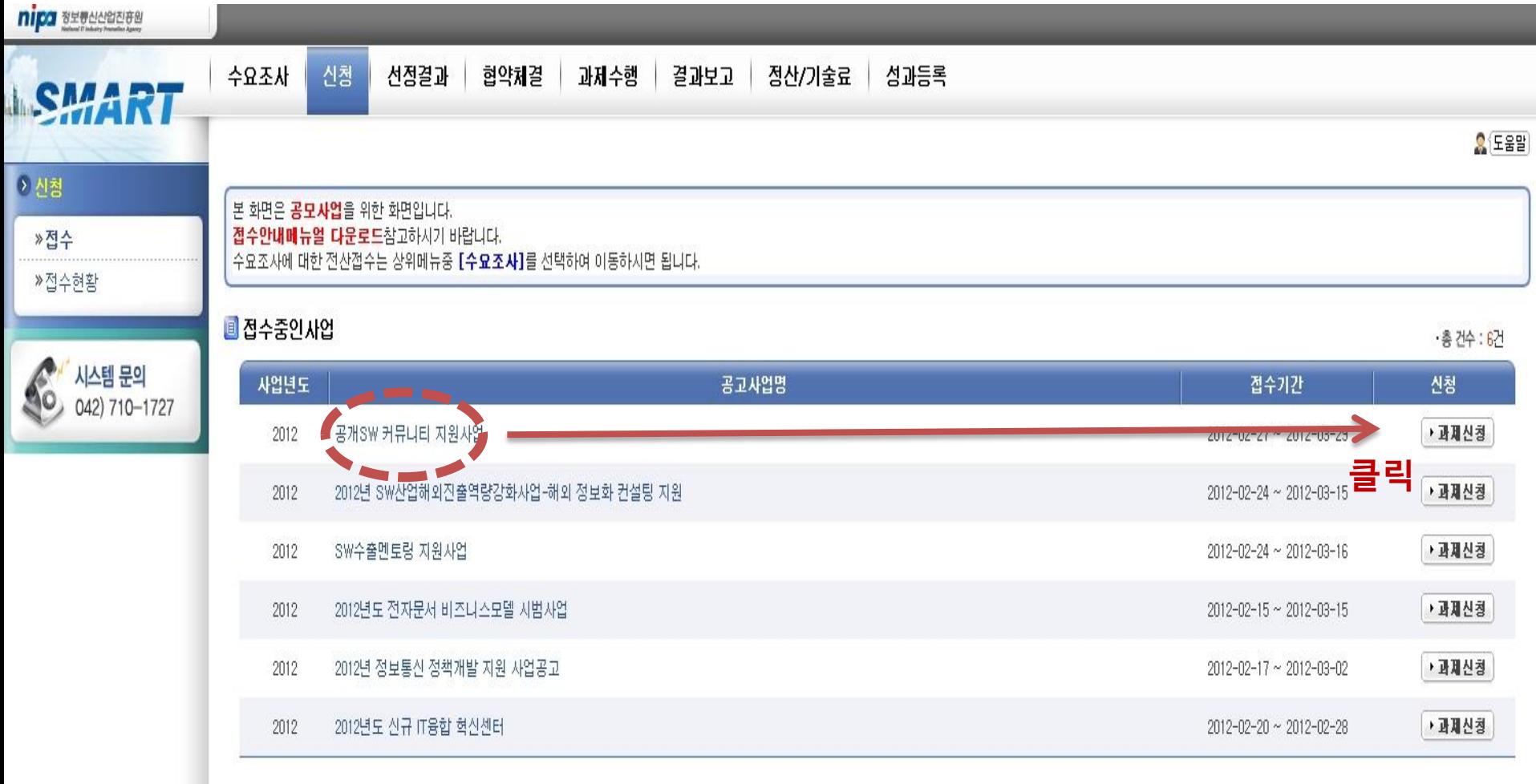

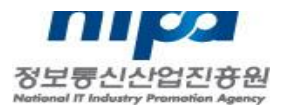

## 3. 접수사업 체크

### - 사업기본정보 확인, 이용약관, 개인정보보호 등 내용확인 후 동의 체크

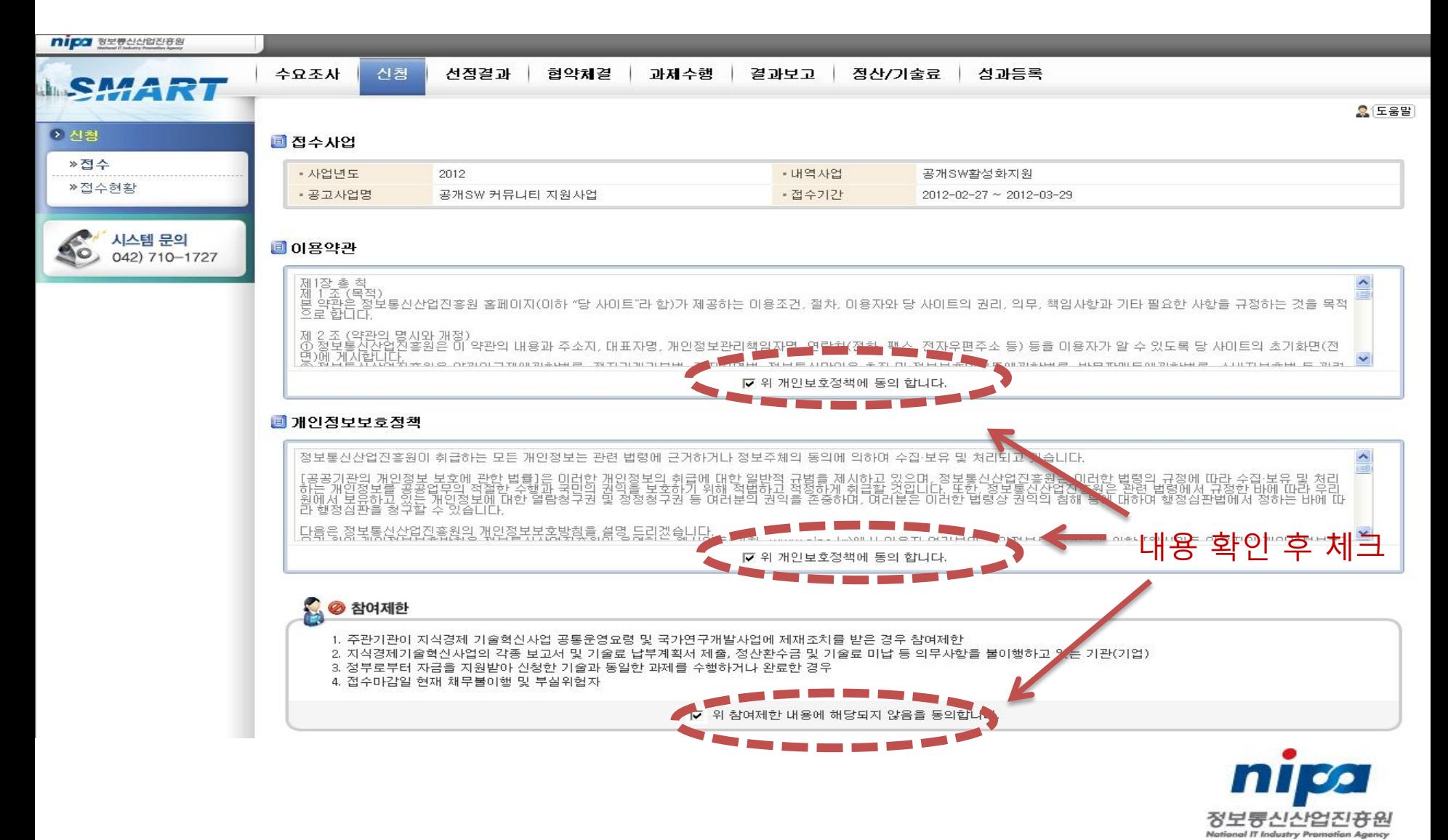

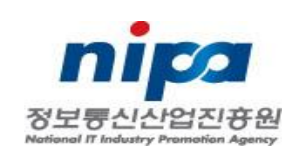

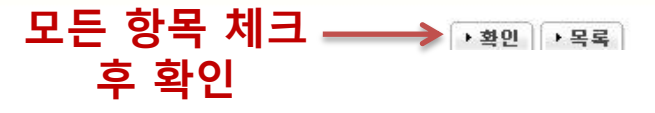

지정과제는 해당 분야 선택, 자유과제는 자유공모 선택

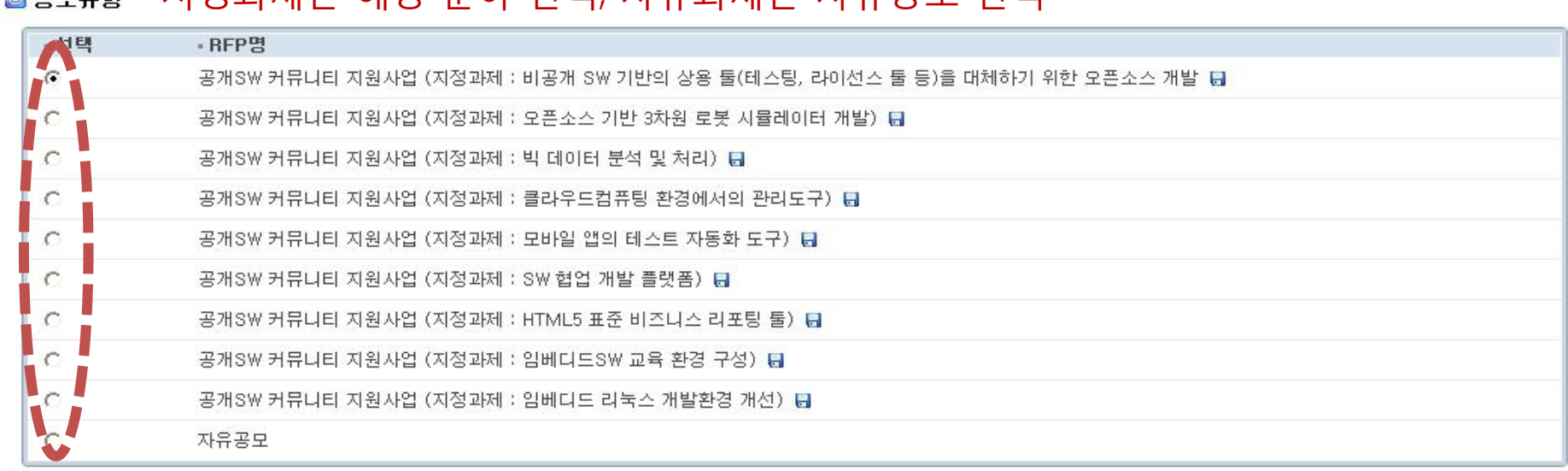

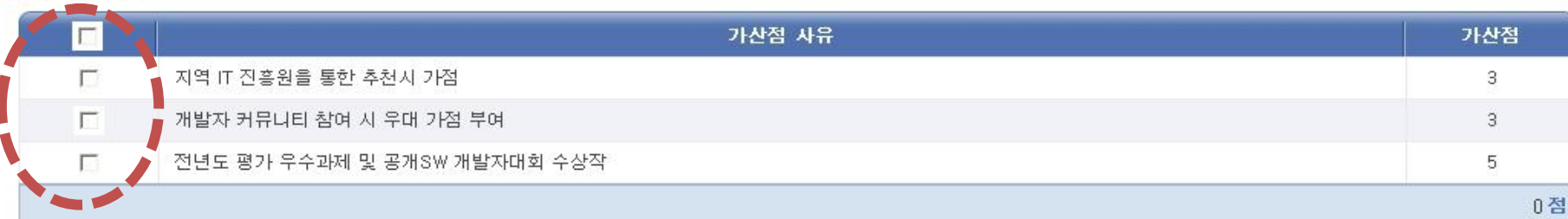

## - 가산점 및 공모유형 확인 후 해당항목에 클릭

3. 접수사업 체크

#### ■ 가산점 목록

**M** 2098

# 4. 사업접수 – (1) 과제정보 등록

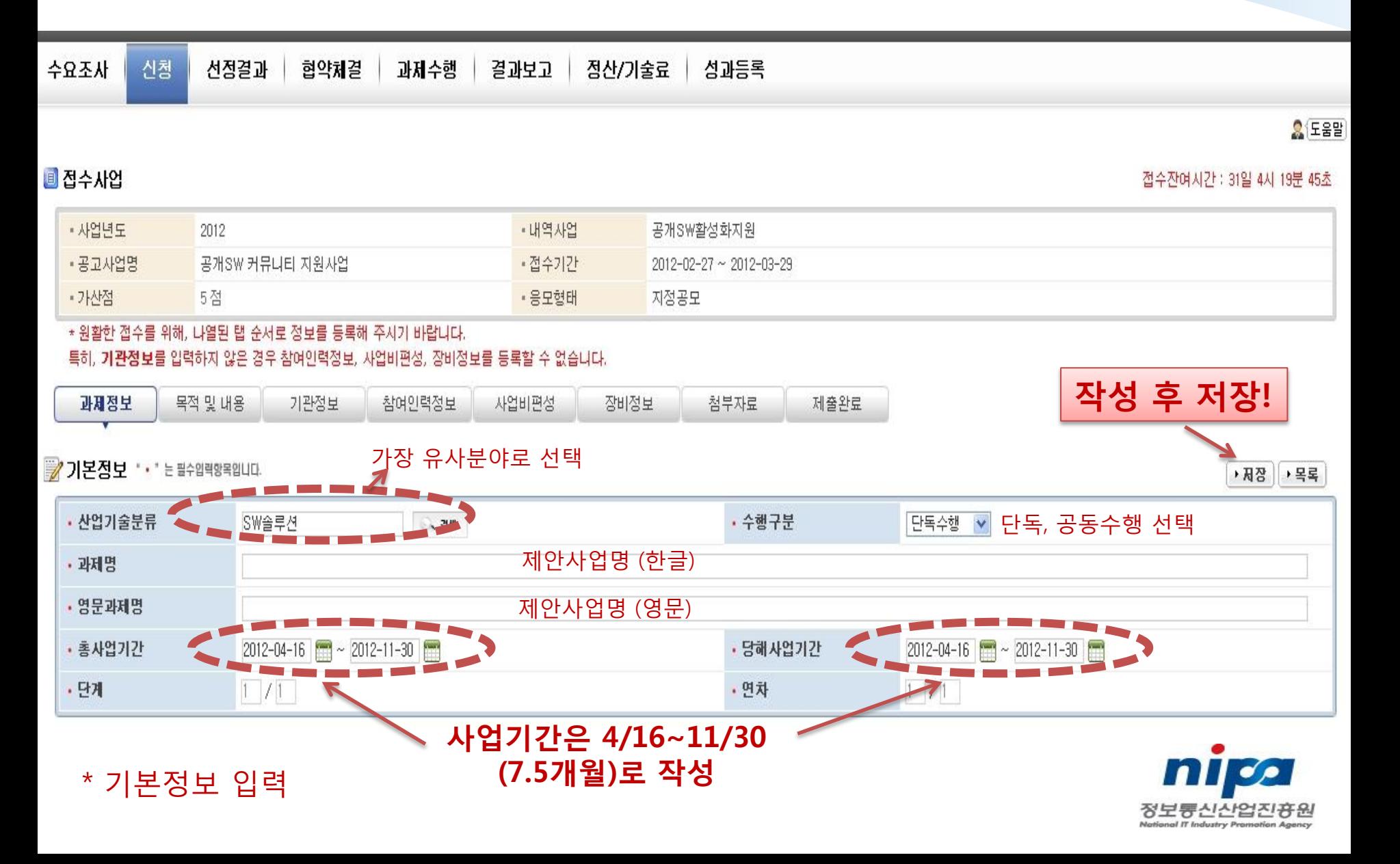

 $\begin{picture}(160,170) \put(0,0){\line(1,0){10}} \put(15,0){\line(1,0){10}} \put(15,0){\line(1,0){10}} \put(15,0){\line(1,0){10}} \put(15,0){\line(1,0){10}} \put(15,0){\line(1,0){10}} \put(15,0){\line(1,0){10}} \put(15,0){\line(1,0){10}} \put(15,0){\line(1,0){10}} \put(15,0){\line(1,0){10}} \put(15,0){\line(1,0){10}} \put(15,0){\line$ 

# 4. 사업접수 – (2) 목적 및 내용

### • 사업관련 정보 직접 입력 (2000자내로 요약, 한글로맊 작성)

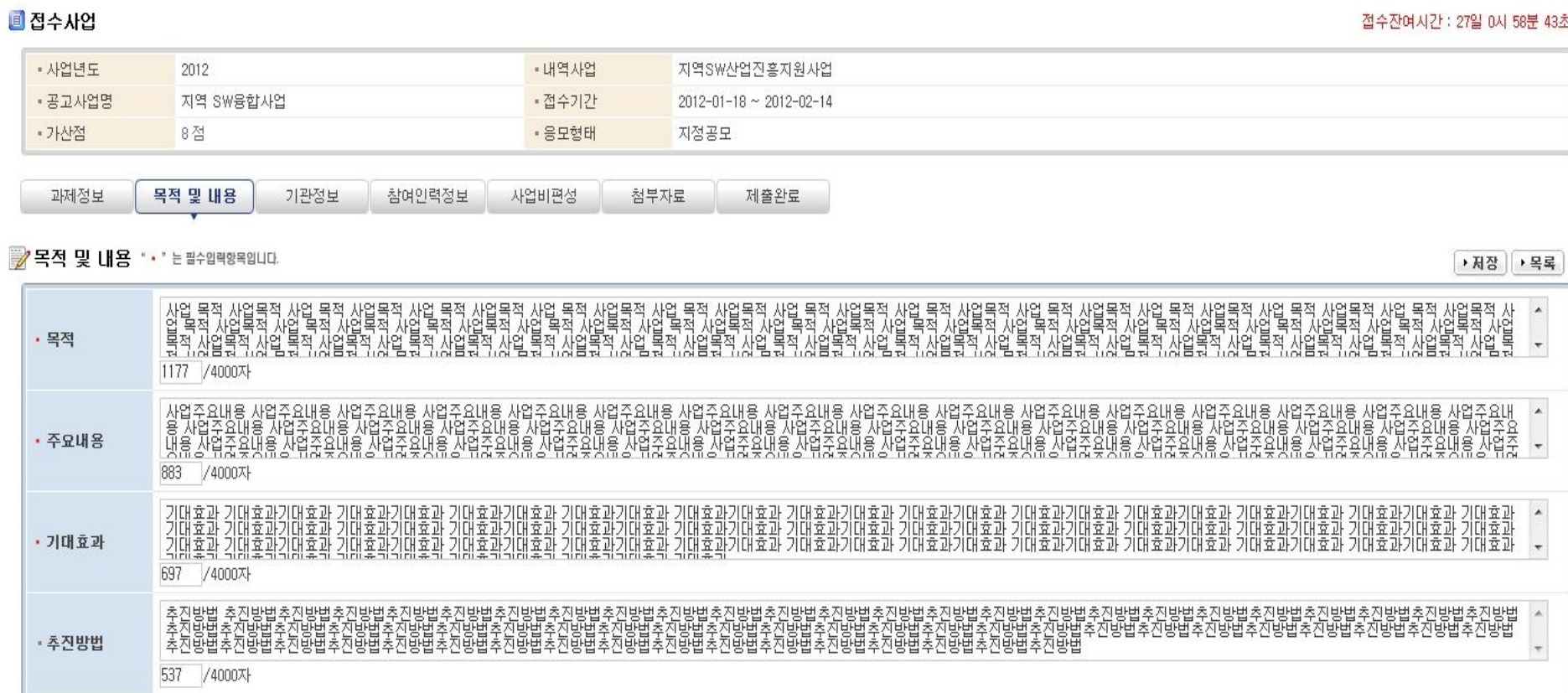

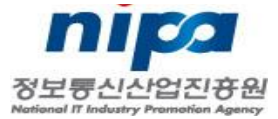

▶ 저장

TIALITIC APOLAILEAN

# 4. 사업접수 – (3) 기관정보

### \* 기관정보 입력 – 기관은 검색가능, 없으면 입력

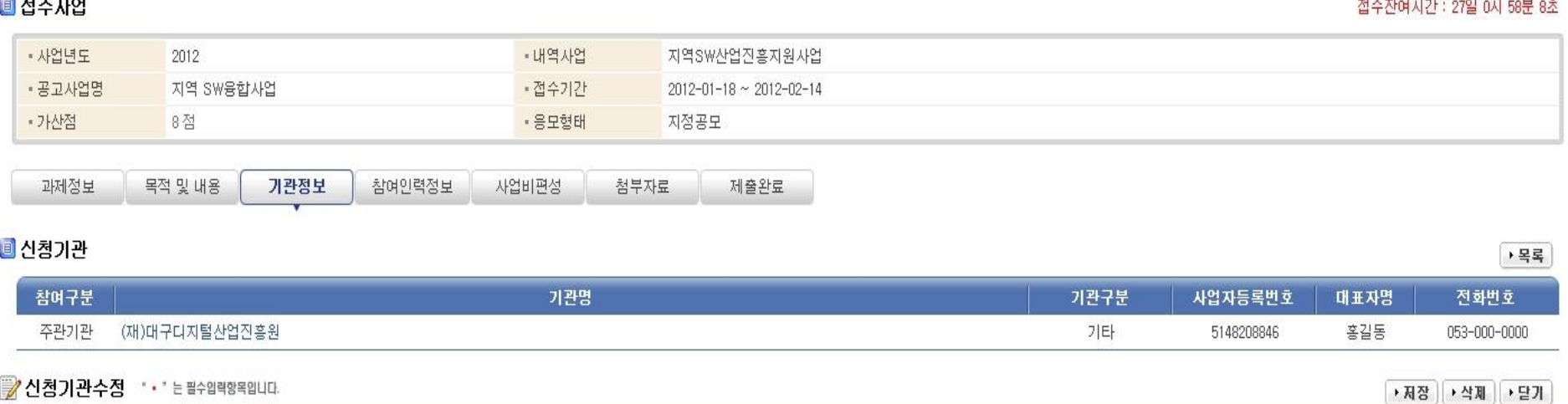

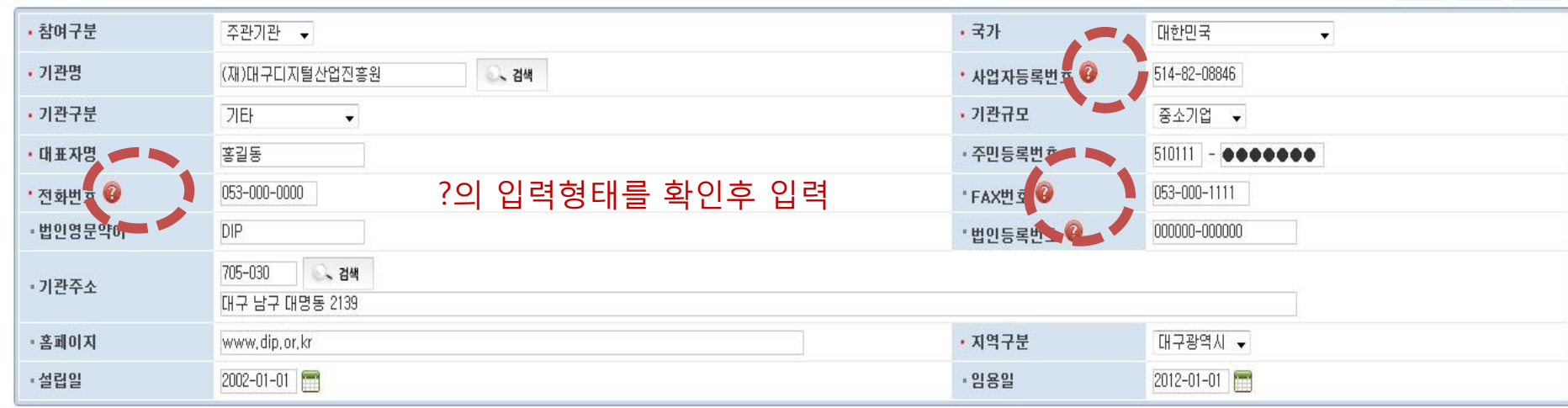

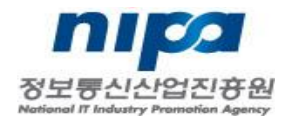

 $\begin{array}{c}\n\downarrow & \circ & \circ \\
\circ & \circ & \circ \\
\downarrow & \circ & \circ\n\end{array}$ 

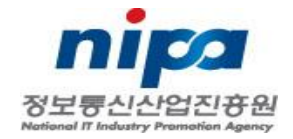

## (기관명, 역할은 내용중 선택, 나머지는 입력)

- 
- 앞에서 등록된 기관의 인력맊 가능
- 참여인력 정보 등록

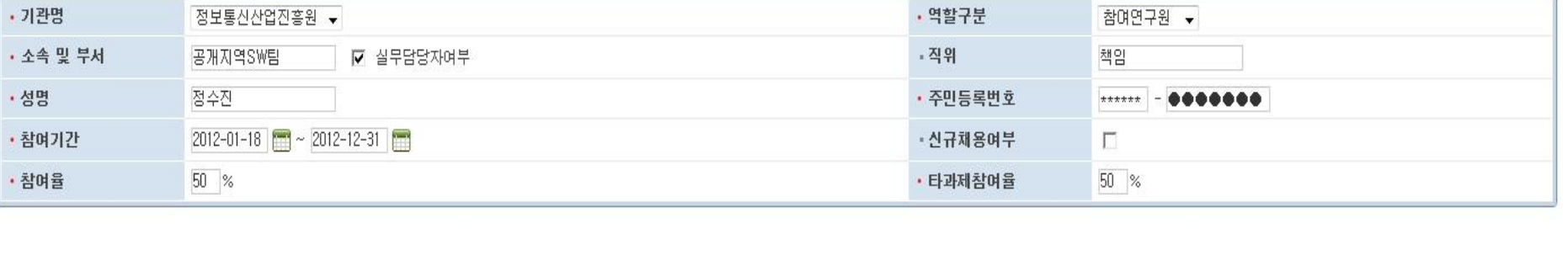

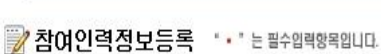

2012

8점

목적 및 내용

지역 SW융합사업

기관정보

참여인력정보

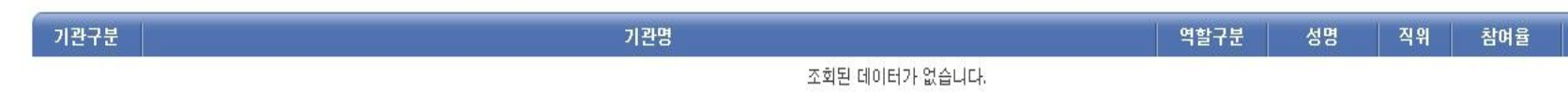

지정공모

첨부자료

지역SW산업진흥지원사업

 $2012 - 01 - 18 \sim 2012 - 02 - 14$ 

제출완료

#### ■ 참여인력정보

과제정보

▶ 등록 │ ▶ 목록

▶ 저장 ▶ 닫기

참여기간

#### 접수잔여시간 : 27일 0시 56분 30초

■ 접수사업

• 사업년도

• 공고사업명

• 가산점

 $\begin{array}{c}\n\Box\n\end{array}\n\otimes \begin{array}{c}\n\Diamond \\
\Box\n\end{array}\n\otimes \begin{array}{c}\n\Box\n\end{array}$ 

4. 사업접수 – (4) 참여인력정보

• 내역사업

• 접수기간

• 응모형태

사업비편성

# 4. 사업접수 – (5)사업비 편성

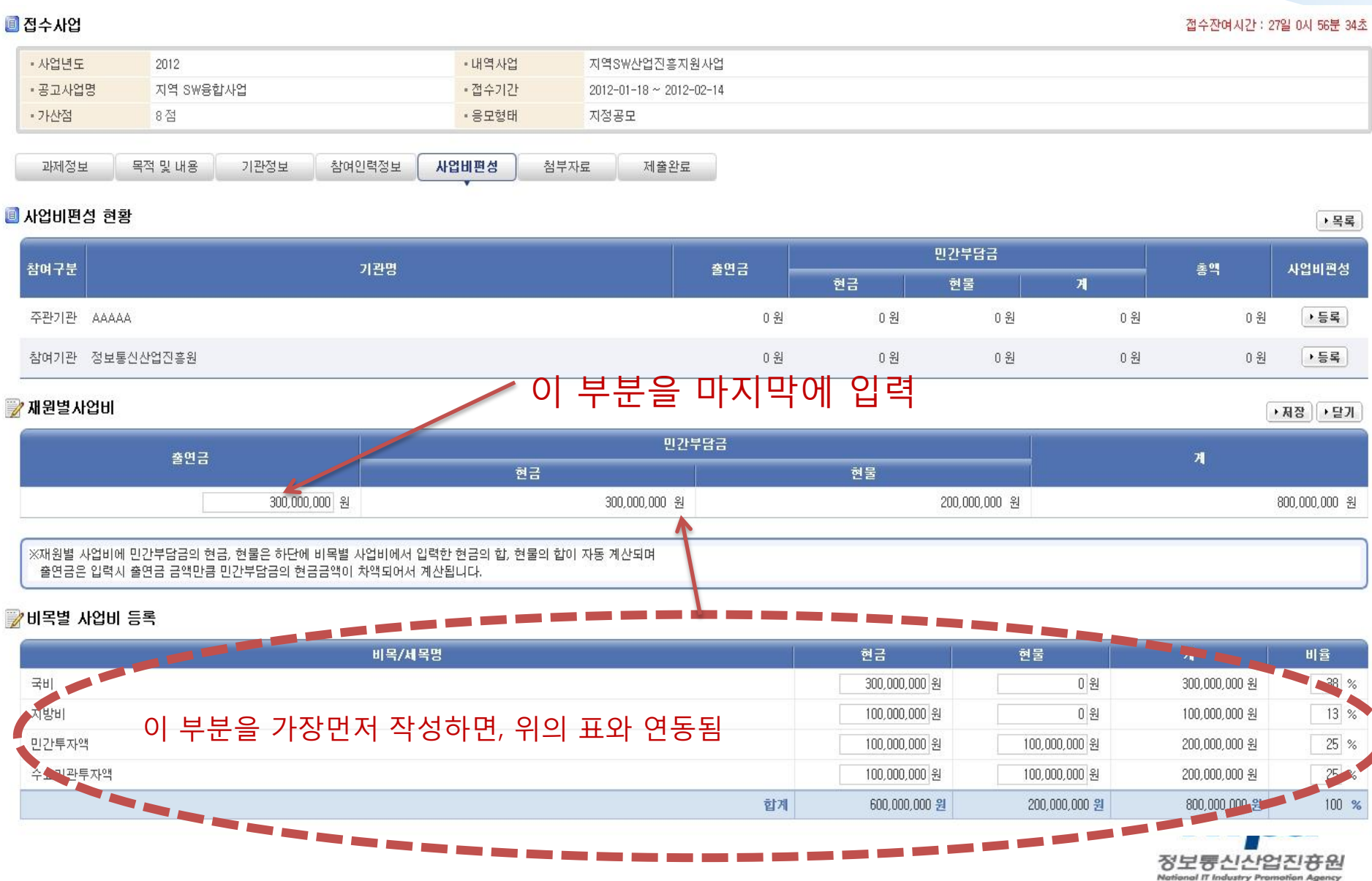

# 4. 사업접수 – (6)첨부자료

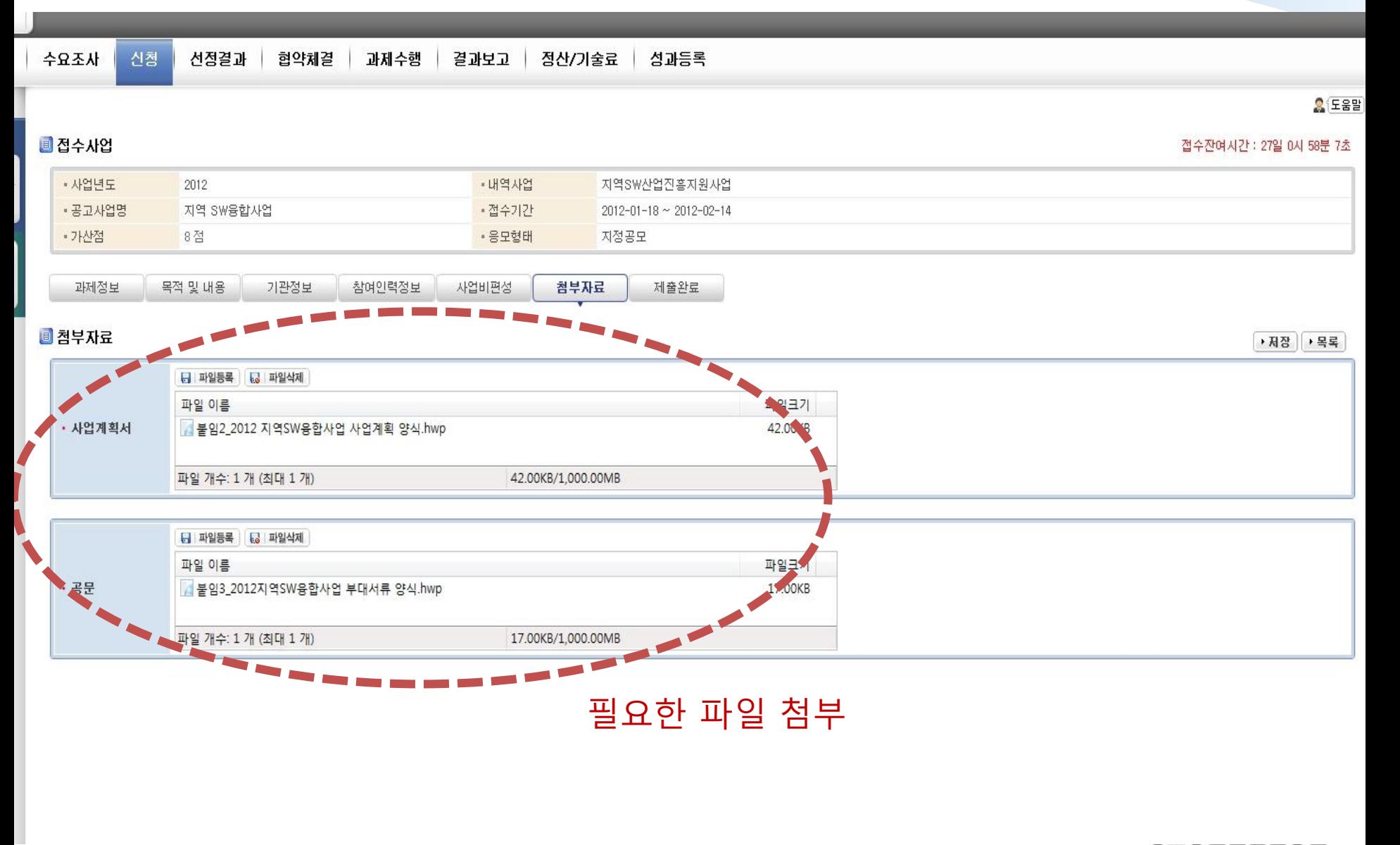

 $\begin{array}{c}\n\mathbf{1} & \mathbf{0} & \mathbf{0} \\
\mathbf{0} & \mathbf{0} & \mathbf{0} \\
\mathbf{0} & \mathbf{0} & \mathbf{0}\n\end{array}$ 

# 4. 사업접수 – (7) 제출완료

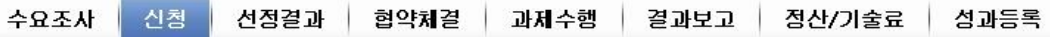

**오** 도움말

접수잔여시간 : 31일 4시 0분 18초

#### ■ 접수사업

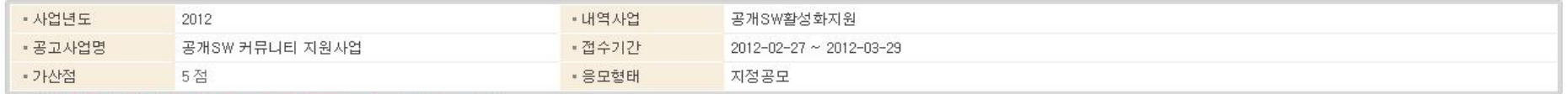

#### \* 원활한 접수를 위해, 나열된 탭 순서로 정보를 등록해 주시기 바랍니다. 특히, 기관정보를 입력하지 않은 경우 참여인력정보, 사업비편성, 장비정보를 등록할 수 없습니다.

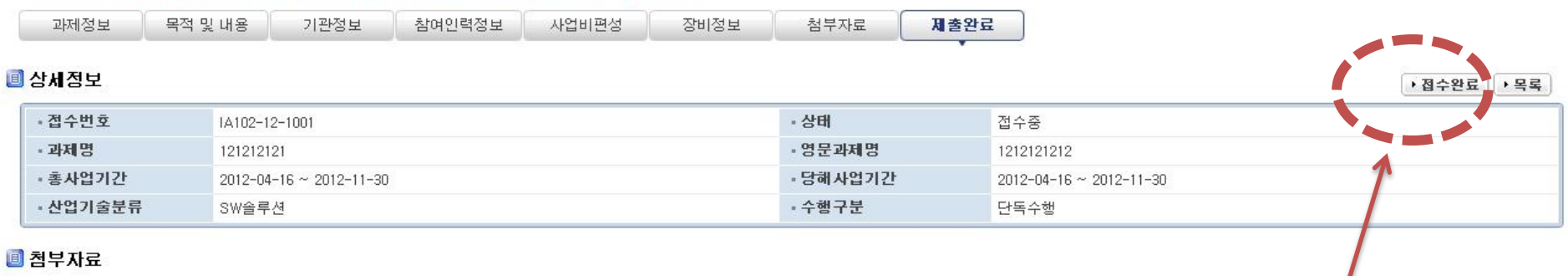

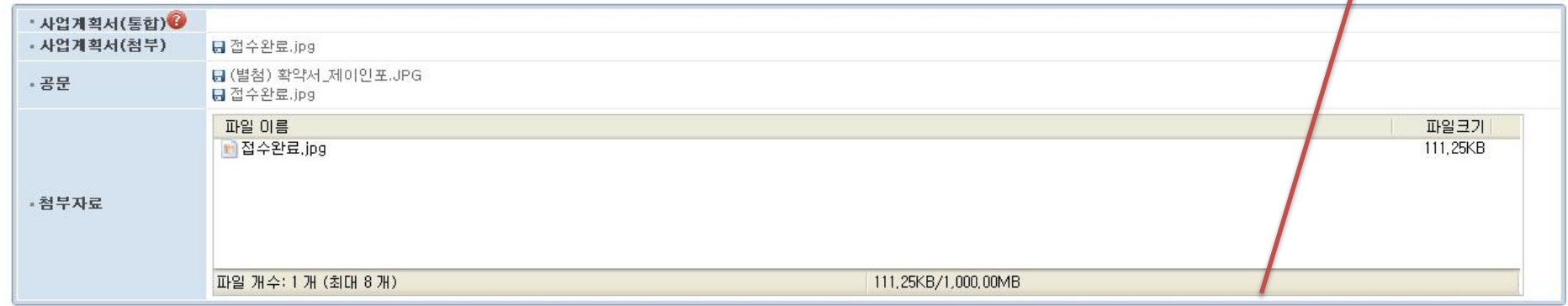

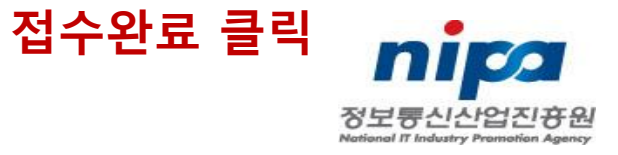

## 5. 문의처

## □ 사업 관련문의 : 서수연 책임 (syseo@nipa.kr, ☎ 02-2141-5266)

## $\square$  시스템 관련문의 : 허준 책임 (apis@nipa.kr, ☎ 042-710-1727)

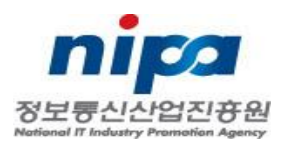